Teams 視訊會議參與人員操作說明

一、 請先至此下載軟體:

載點

(a[\)https://teams.microsoft.com/dl/launcher/launcher.html?url=](https://teams.microsoft.com/dl/launcher/launcher.html?url=%2f_%23%2fl%2fchannel%2f19%3aef0f638dad8f40e0a0b3a0cf899b9265%40thread.skype%2f%25E4%25B8%2580%25E8%2588%25AC%3fgroupId%3da61a5532-ee86-4a6b-941f-0ba3fcefa751%26tenantId%3de594dcfc-e8cd-4c53-ab6b-1ab9eeafe30d&type=channel&deeplinkId=92765211-e9e3-4560-8993-b84dc2d33579&directDl=true&msLaunch=true&enableMobilePage=true&suppressPrompt=true)

%2f %23%2fl%2fchannel%2f19%3aef0f638dad8f40e0a0b3a0cf

[899b9265%40thread.skype%2f%25E4%25B8%2580%25E8%258](https://teams.microsoft.com/dl/launcher/launcher.html?url=%2f_%23%2fl%2fchannel%2f19%3aef0f638dad8f40e0a0b3a0cf899b9265%40thread.skype%2f%25E4%25B8%2580%25E8%2588%25AC%3fgroupId%3da61a5532-ee86-4a6b-941f-0ba3fcefa751%26tenantId%3de594dcfc-e8cd-4c53-ab6b-1ab9eeafe30d&type=channel&deeplinkId=92765211-e9e3-4560-8993-b84dc2d33579&directDl=true&msLaunch=true&enableMobilePage=true&suppressPrompt=true)

[8%25AC%3fgroupId%3da61a5532-ee86-4a6b-941f-](https://teams.microsoft.com/dl/launcher/launcher.html?url=%2f_%23%2fl%2fchannel%2f19%3aef0f638dad8f40e0a0b3a0cf899b9265%40thread.skype%2f%25E4%25B8%2580%25E8%2588%25AC%3fgroupId%3da61a5532-ee86-4a6b-941f-0ba3fcefa751%26tenantId%3de594dcfc-e8cd-4c53-ab6b-1ab9eeafe30d&type=channel&deeplinkId=92765211-e9e3-4560-8993-b84dc2d33579&directDl=true&msLaunch=true&enableMobilePage=true&suppressPrompt=true)

[0ba3fcefa751%26tenantId%3de594dcfc-e8cd-4c53-ab6b-](https://teams.microsoft.com/dl/launcher/launcher.html?url=%2f_%23%2fl%2fchannel%2f19%3aef0f638dad8f40e0a0b3a0cf899b9265%40thread.skype%2f%25E4%25B8%2580%25E8%2588%25AC%3fgroupId%3da61a5532-ee86-4a6b-941f-0ba3fcefa751%26tenantId%3de594dcfc-e8cd-4c53-ab6b-1ab9eeafe30d&type=channel&deeplinkId=92765211-e9e3-4560-8993-b84dc2d33579&directDl=true&msLaunch=true&enableMobilePage=true&suppressPrompt=true)

[1ab9eeafe30d&type=channel&deeplinkId=92765211-e9e3-](https://teams.microsoft.com/dl/launcher/launcher.html?url=%2f_%23%2fl%2fchannel%2f19%3aef0f638dad8f40e0a0b3a0cf899b9265%40thread.skype%2f%25E4%25B8%2580%25E8%2588%25AC%3fgroupId%3da61a5532-ee86-4a6b-941f-0ba3fcefa751%26tenantId%3de594dcfc-e8cd-4c53-ab6b-1ab9eeafe30d&type=channel&deeplinkId=92765211-e9e3-4560-8993-b84dc2d33579&directDl=true&msLaunch=true&enableMobilePage=true&suppressPrompt=true)

[4560-8993-](https://teams.microsoft.com/dl/launcher/launcher.html?url=%2f_%23%2fl%2fchannel%2f19%3aef0f638dad8f40e0a0b3a0cf899b9265%40thread.skype%2f%25E4%25B8%2580%25E8%2588%25AC%3fgroupId%3da61a5532-ee86-4a6b-941f-0ba3fcefa751%26tenantId%3de594dcfc-e8cd-4c53-ab6b-1ab9eeafe30d&type=channel&deeplinkId=92765211-e9e3-4560-8993-b84dc2d33579&directDl=true&msLaunch=true&enableMobilePage=true&suppressPrompt=true)

[b84dc2d33579&directDl=true&msLaunch=true&enableMobileP](https://teams.microsoft.com/dl/launcher/launcher.html?url=%2f_%23%2fl%2fchannel%2f19%3aef0f638dad8f40e0a0b3a0cf899b9265%40thread.skype%2f%25E4%25B8%2580%25E8%2588%25AC%3fgroupId%3da61a5532-ee86-4a6b-941f-0ba3fcefa751%26tenantId%3de594dcfc-e8cd-4c53-ab6b-1ab9eeafe30d&type=channel&deeplinkId=92765211-e9e3-4560-8993-b84dc2d33579&directDl=true&msLaunch=true&enableMobilePage=true&suppressPrompt=true)

[age=true&suppressPrompt=true](https://teams.microsoft.com/dl/launcher/launcher.html?url=%2f_%23%2fl%2fchannel%2f19%3aef0f638dad8f40e0a0b3a0cf899b9265%40thread.skype%2f%25E4%25B8%2580%25E8%2588%25AC%3fgroupId%3da61a5532-ee86-4a6b-941f-0ba3fcefa751%26tenantId%3de594dcfc-e8cd-4c53-ab6b-1ab9eeafe30d&type=channel&deeplinkId=92765211-e9e3-4560-8993-b84dc2d33579&directDl=true&msLaunch=true&enableMobilePage=true&suppressPrompt=true)

或

(b) [https://drive.google.com/file/d/1Kj\\_jDtCCT6HIdzOHDJBOIS-](https://drive.google.com/file/d/1Kj_jDtCCT6HIdzOHDJBOIS-3LKocj0Ot/view?usp=sharing)

[3LKocj0Ot/view?usp=sharing](https://drive.google.com/file/d/1Kj_jDtCCT6HIdzOHDJBOIS-3LKocj0Ot/view?usp=sharing)

或是使用手機版的畫面如下:

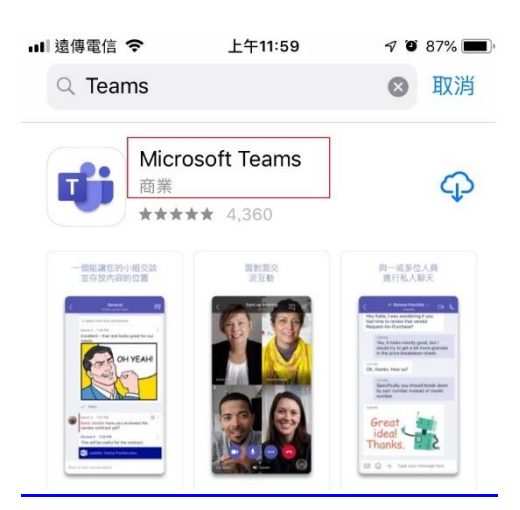

二、 取得會議召集人提供的連結,將連結貼入瀏覽器網 址後,按下 Enter 進入

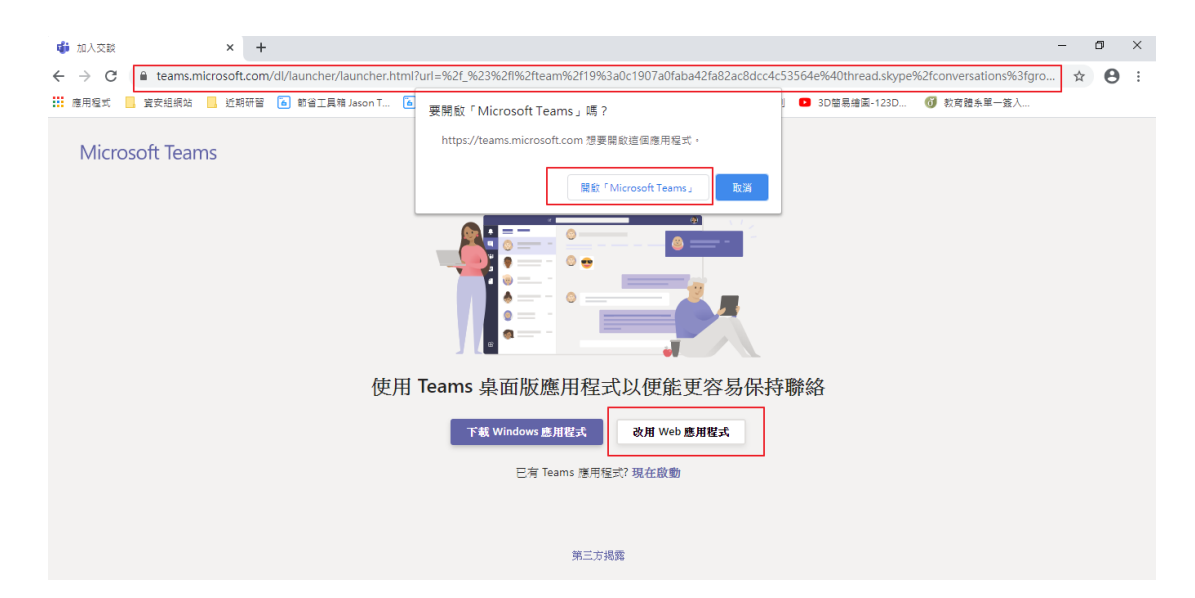

若有安裝 Teams 桌面版,可以按下開啟 Microsoft

Teams,或是按下改用 Web 應用程式,這邊示範使用桌 面版應用程式的方式登入

三、 輸入台南市 openID 帳號[,後面請改成](mailto:後面請改成@cloud.tn.edu.tw)

[@cloud.tn.edu.tw](mailto:後面請改成@cloud.tn.edu.tw)

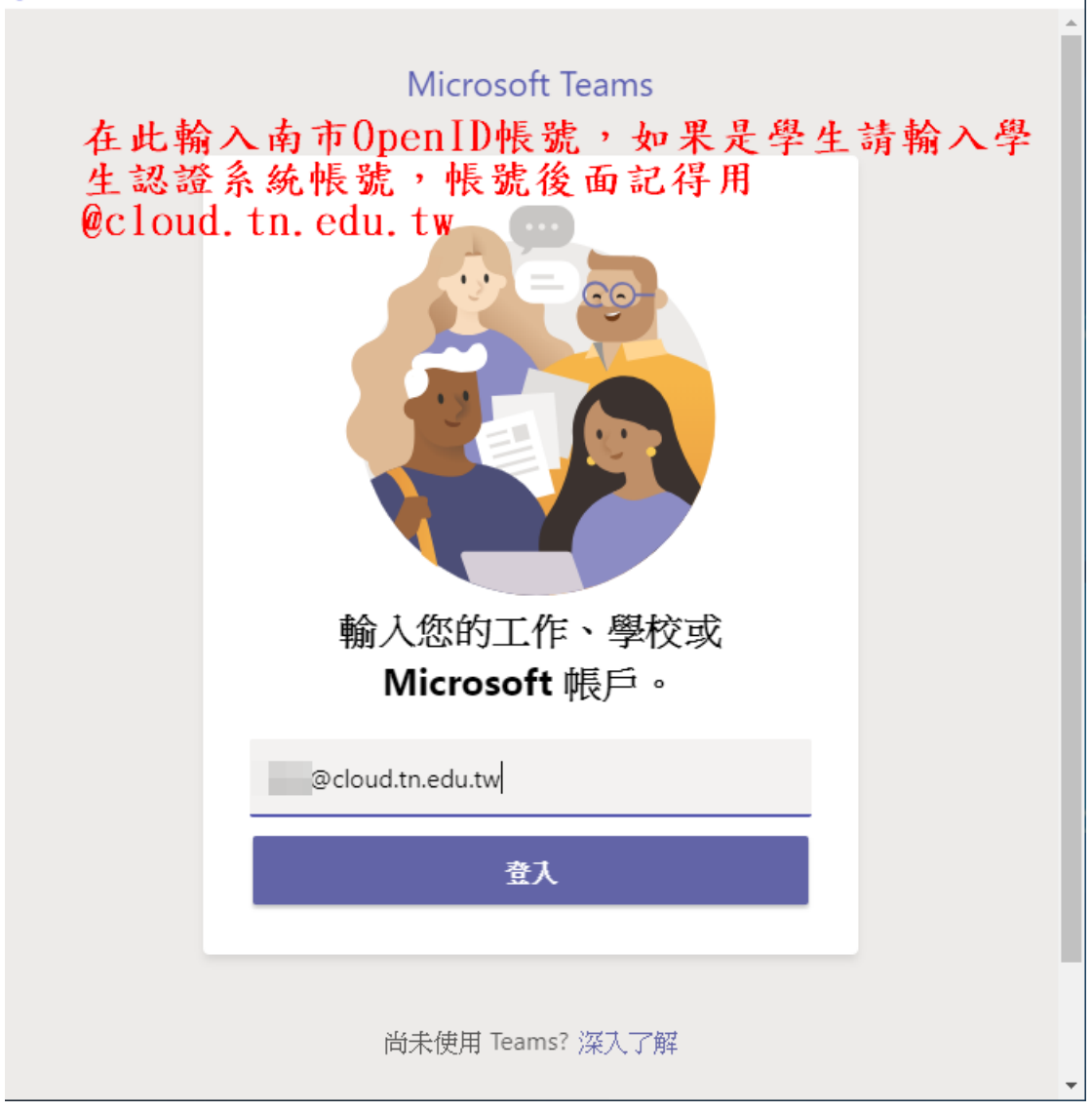

 $\Box$   $\times$ 

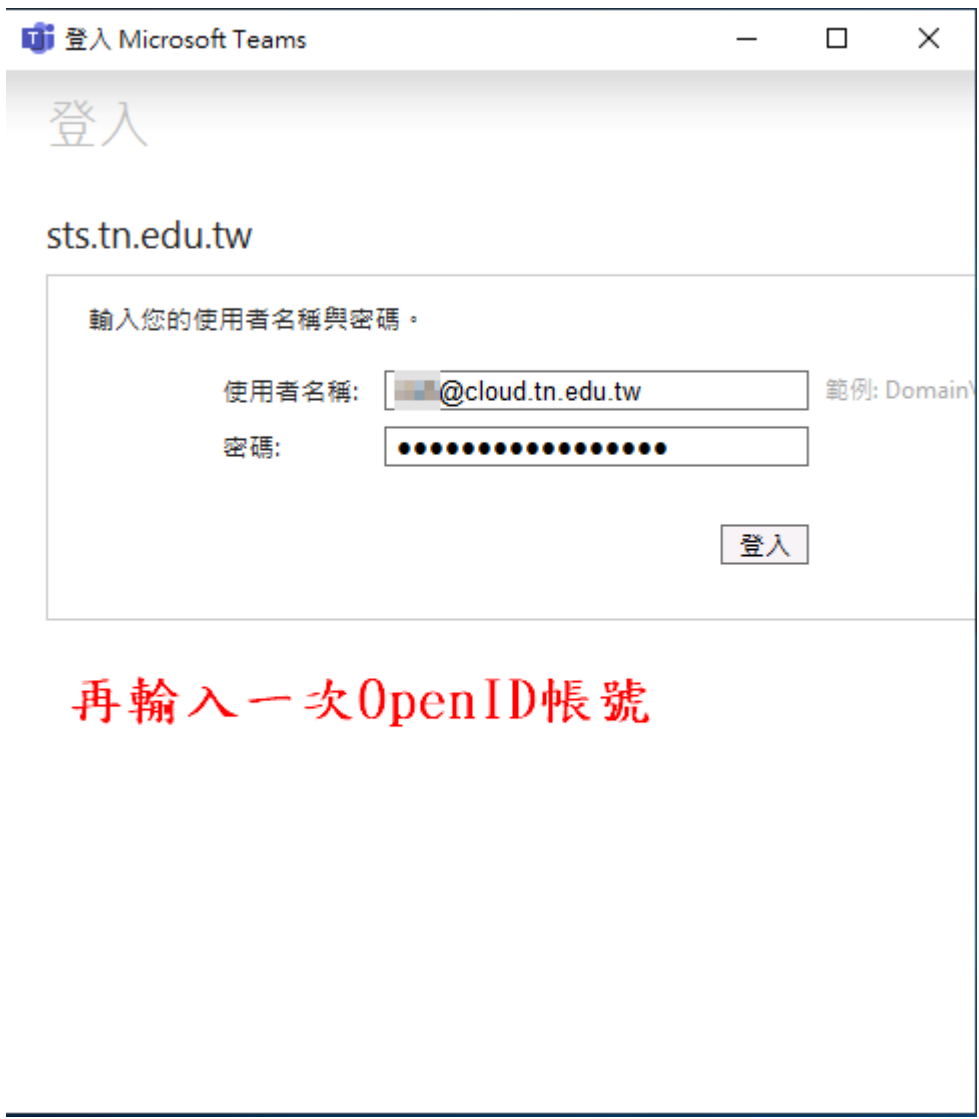

四、 出現已經開設的會議,請按加入

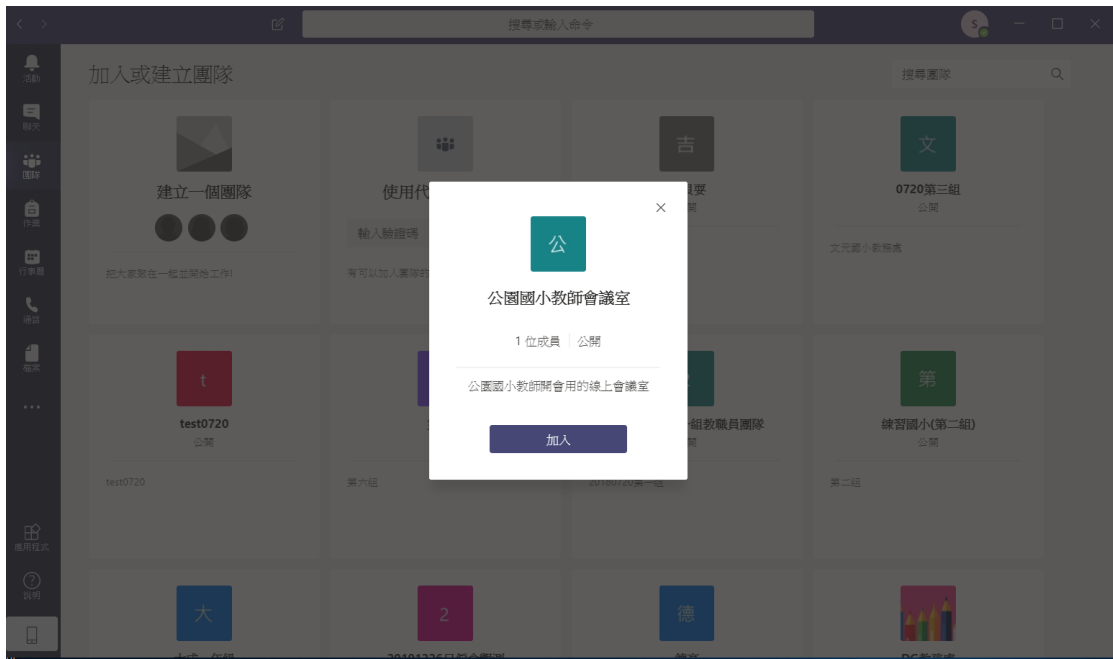

## 五、在畫面中的右上角點擊加入

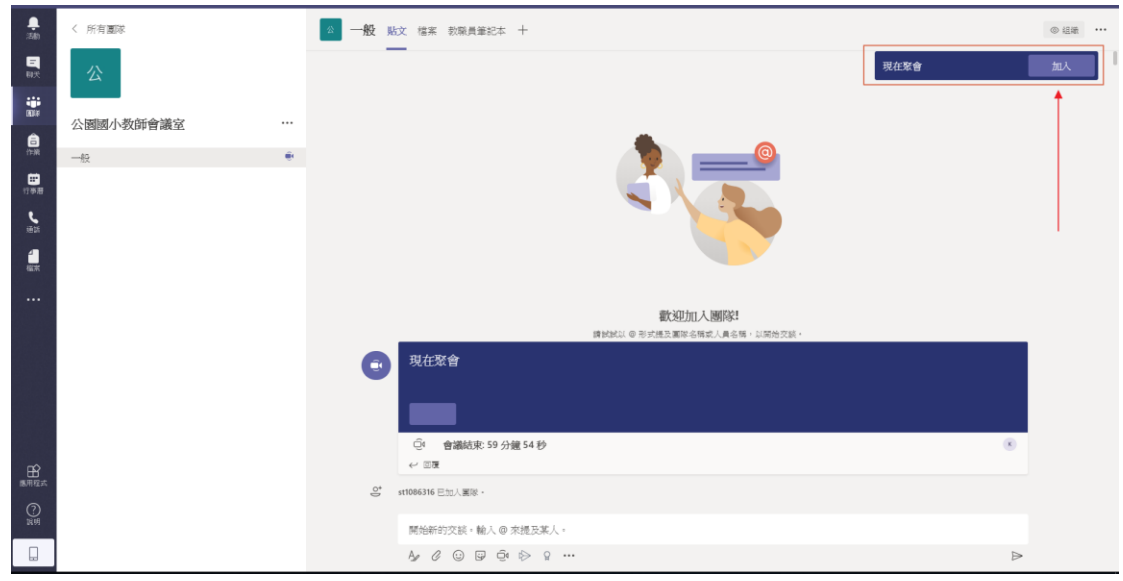

五、 按下立即加入

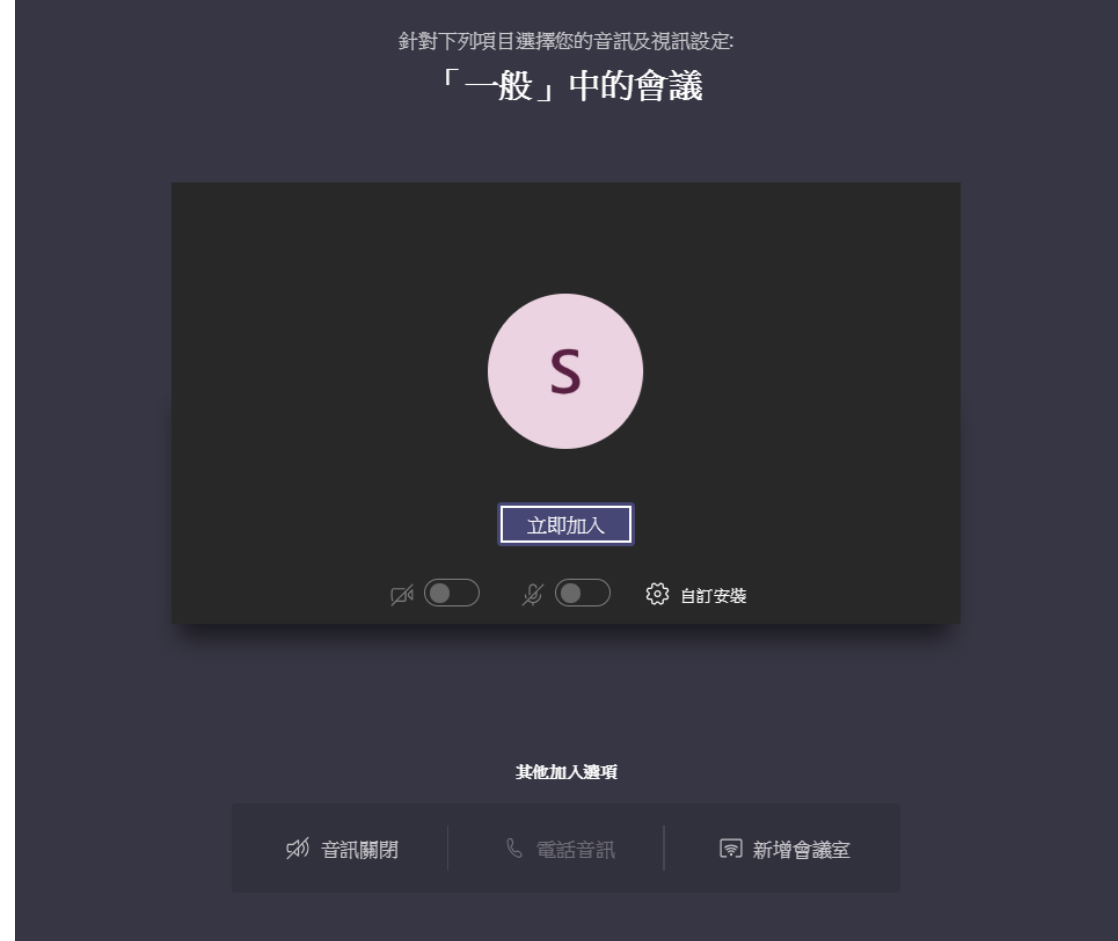

六、 加入會議室成功,即可看到會議召集人分享的畫面

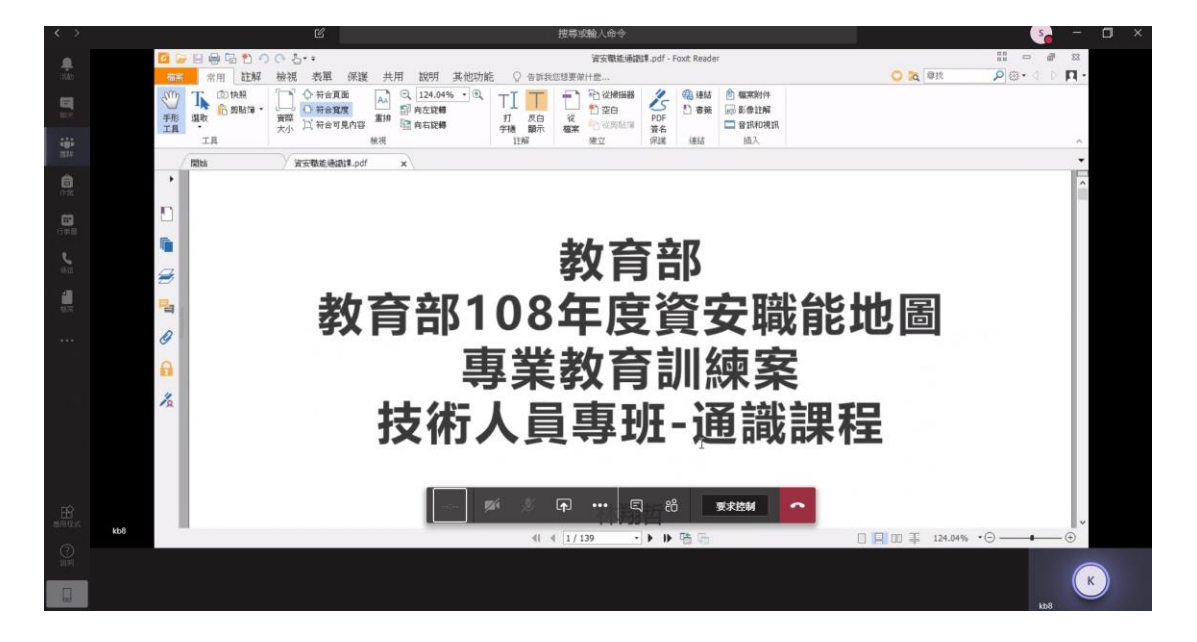